# **УТВЕРЖДАЮ**

**Первый заместитель генерального директора-**

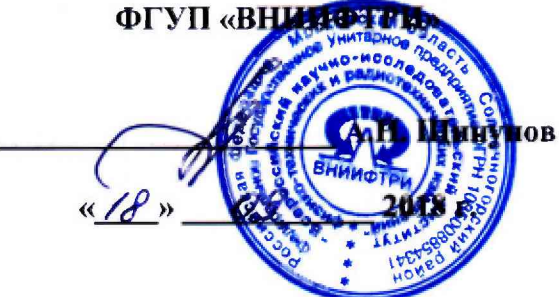

# **ИНСГРУКЦИЯ**

# **УСТАНОВКА ПРЕЦИЗИОННОГО АНАЛИЗА ПАРАМЕТРОВ ПОЛУПРОВОДНИКОВЫХ СТРУКТУР V93000 SOC SERIES SYSTEM E8000SYS**

# **МЕТОДИКА ПОВЕРКИ**

# **620-18-001**

### 1 ОБЩИЕ СВЕДЕНИЯ

Настоящая методика поверки распространяется на установку прецизионного анализа параметров полупроводниковых структур V93000 SOC Series System E8000SYS (далее - установка), изготовленную фирмой «Advantest Europe GmbH», Германия, и устанавливает методы и средства ее первичной и периодической поверок.

Интервал между поверками - 1 год.

### 2 ОПЕРАЦИИ ПОВЕРКИ

2.1 При поверке выполняют операции, представленные в таблице 1.

Таблица 1

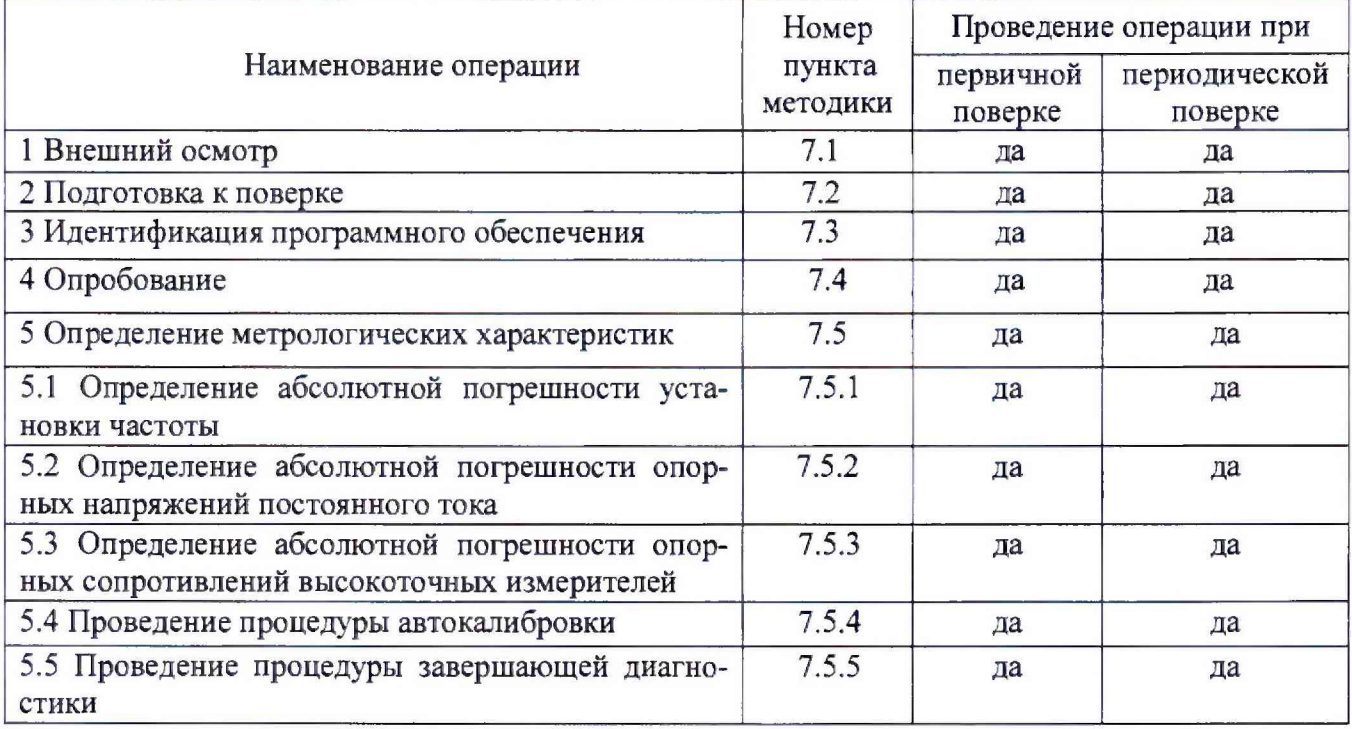

Допускается проведение поверки отдельных измерительных каналов, которые используются при эксплуатации по соответствующим пунктам настоящей методики поверки. Соответствующая запись должна быть сделана в эксплуатационных документах и свидетельстве о поверке на основании решения эксплуатирующей организации.

Значения нормируемых метрологических характеристик установки, приведенных в эксплуатационной документации, будут находиться в допускаемых пределах, если результаты поверки по методикам, изложенным в пп. 7.5.1 и 7.5.3, положительные и процедуры автокалибровки и завершающей диагностики прошли успешно.

### 3 СРЕДСТВА ПОВЕРКИ

3.1 При проведении поверки используют средства измерений и вспомогательное оборудование, представленное в таблице 2.

Таблина 2

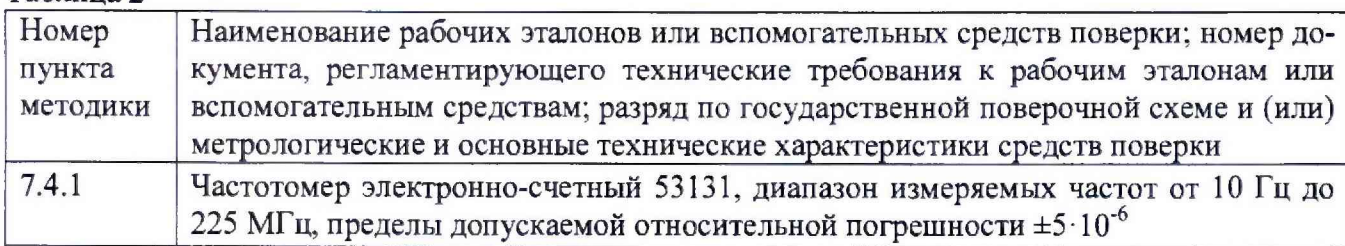

Продолжение таблицы 2

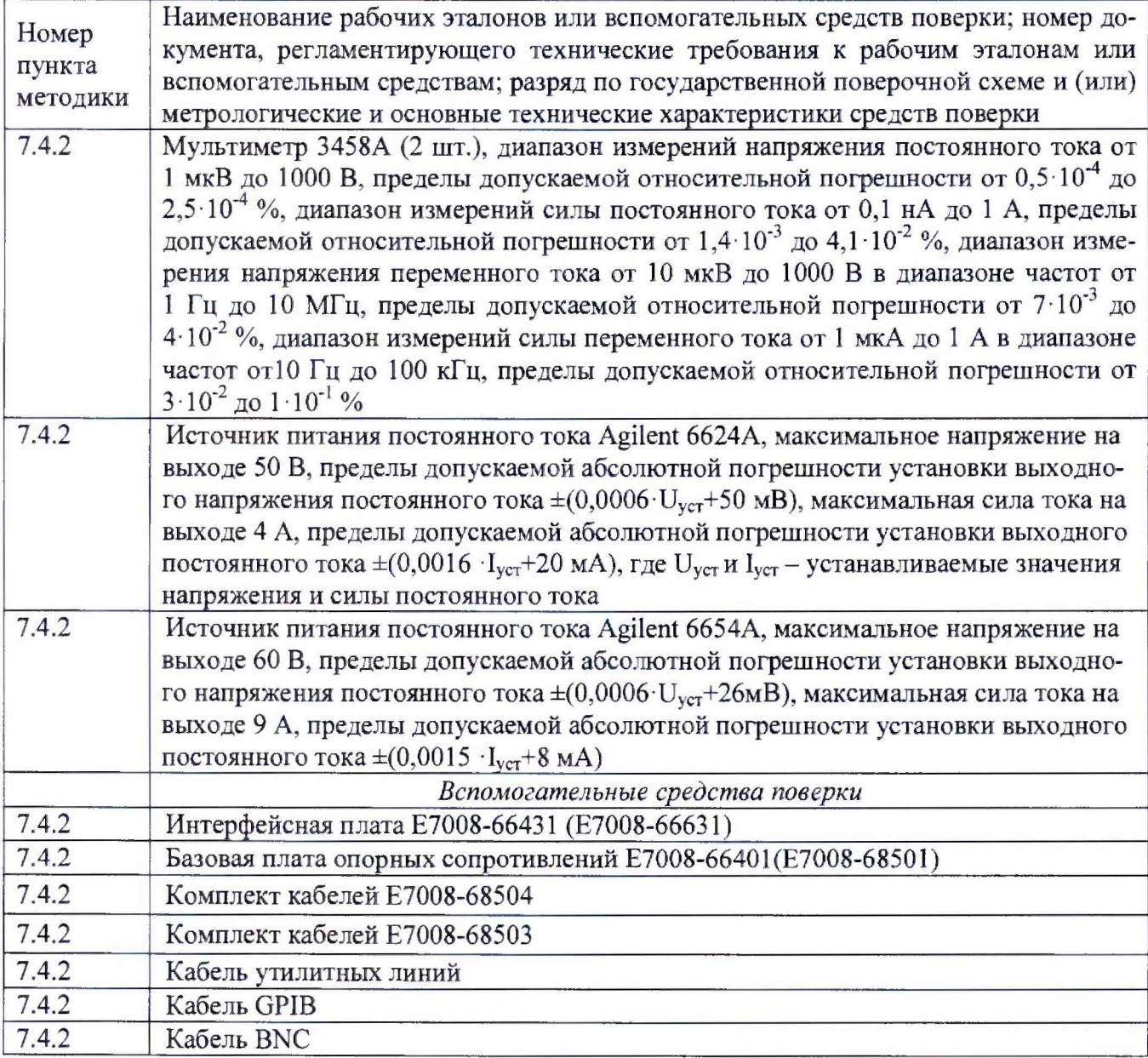

3.2 Вместо указанных в таблице 2 допускается применять другие аналогичные средства поверки, обеспечивающие определение метрологических характеристик с требуемой точностью.

3.3 Применяемые средства поверки должны быть утверждённого типа, исправны и иметь действующие свидетельства о поверке (отметки в формулярах или паспортах).

## **4 ТРЕБОВАНИЯ К КВАЛИФИКАЦИИ ПОВЕРИТЕЛЕЙ**

4.1 К проведению поверки установки допускается инженерно-технический персонал со среднетехническим или высшим образованием, ознакомленный с руководством по эксплуатации (РЭ) и документацией по поверке, допущенный к работе с электроустановками и имеющий право на поверку (аттестованный в качестве поверителей).

# **5 ТРЕБОВАНИЯ БЕЗОПАСНОСТИ**

5.1 При проведении поверки должны быть соблюдены требования безопасности, предусмотренные ГОСТ Р 12.1.019-2009, «Правилами технической эксплуатации электроустановок потребителей», «Правилами техники безопасности при эксплуатации электроустановок потребителей», а также изложенные в руководстве по эксплуатации установки, в технической документации на применяемые при поверке рабочие эталоны и вспомогательное оборудование.

# **6 УСЛОВИЯ ПОВЕРКИ**

6.1 При проведении поверки должны соблюдаться следующие условия:

- температура окружающего воздуха от 20 до 25 °С;
- относительная влажность окружающего воздуха не более 70 %;
- атмосферное давление от 84 до 106,7 кПа ( от 650 до 800 мм рт.ст.).

### **7 ПРОВЕДЕНИЕ ПОВЕРКИ**

#### **7.1 Внешний осмотр**

При внешнем осмотре проверить:

- отсутствие внешних механических повреждений и неисправностей, влияющих ка работоспособность установки;

Результаты внешнего осмотра считать положительными, если отсутствуют внешние механические повреждения и неисправности, влияющие на работоспособность установок.

#### **7.2 Подготовка к поверке**

7.2.1 Перед проведением поверки необходимо выполнить следующие подготовительные работы:

7.2.1.1 Установить интерфейсную плату на измерительный блок установки в соответствии с рисунком 1.

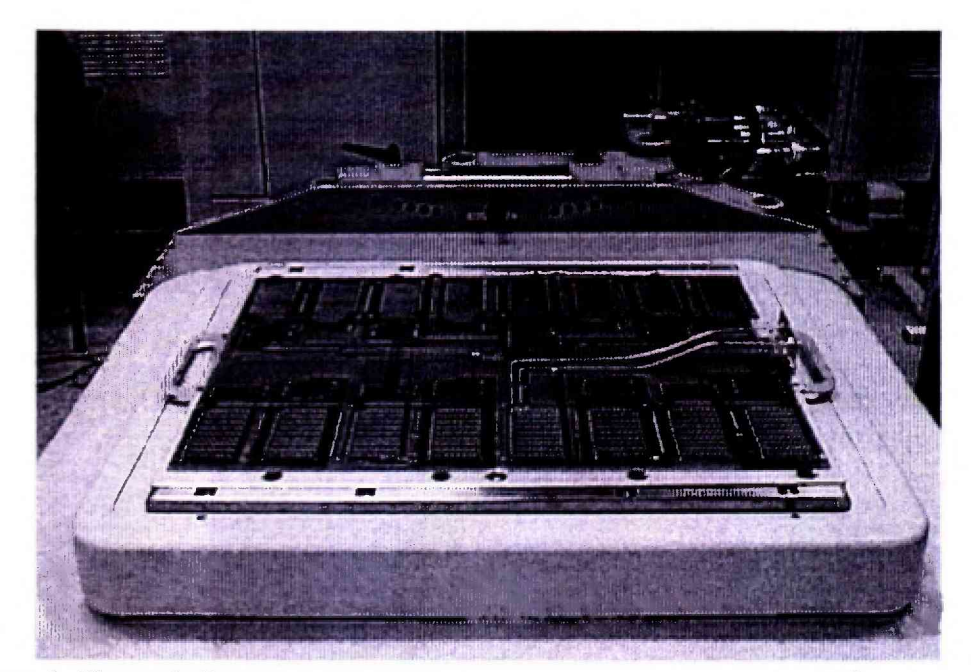

Рисунок 1- Интерфейсная плата, установленная на измерительный блок установки

7.2.1.2 Подсоединить базовую плату Е7008-66401 к интерфейсной плате с помощью кабеля утилитных линий в соответствии с рисунком *2.*

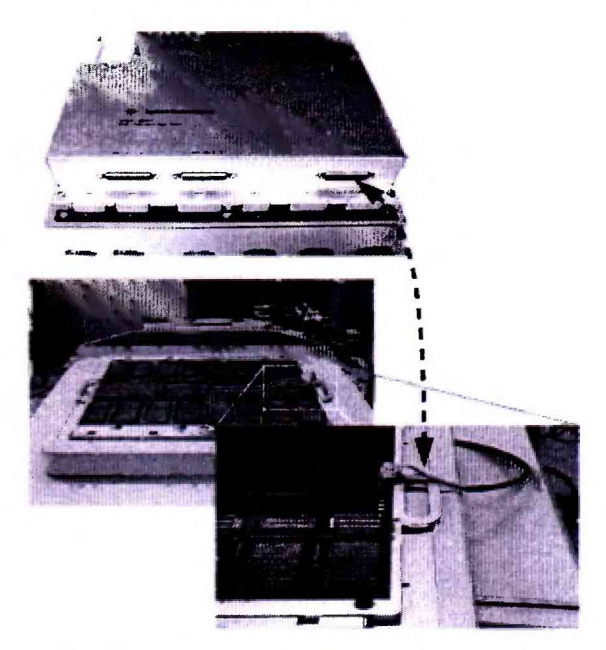

Рисунок 2 - Соединение базовой и интерфейсной плат 7.2.1.3 Подсоединить базовую плату Е7008-66401 к источникам питания и мультиметрам с помощью набора кабелей Е7008-68503 в соответствии с рисунком 3.

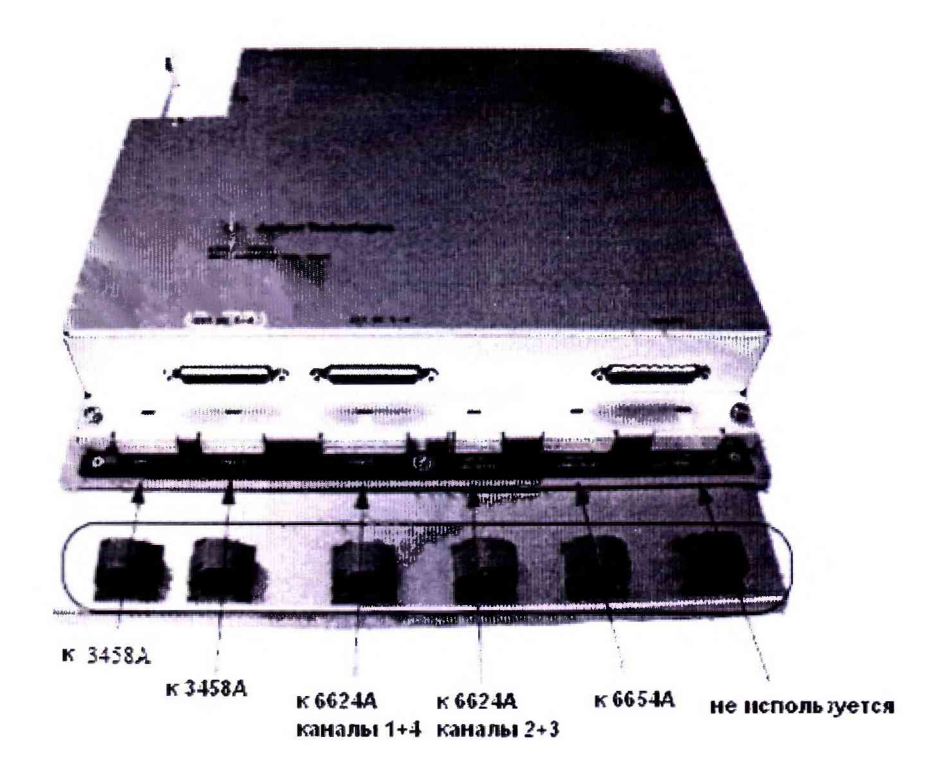

Рисунок 3 - Расположение разъемов на базовой плате для подключения к источникам питания и мультиметрам

При подключении необходимо использовать указания по использованию GPIB-адресов, приведенные в таблице 3.

Таблица 3

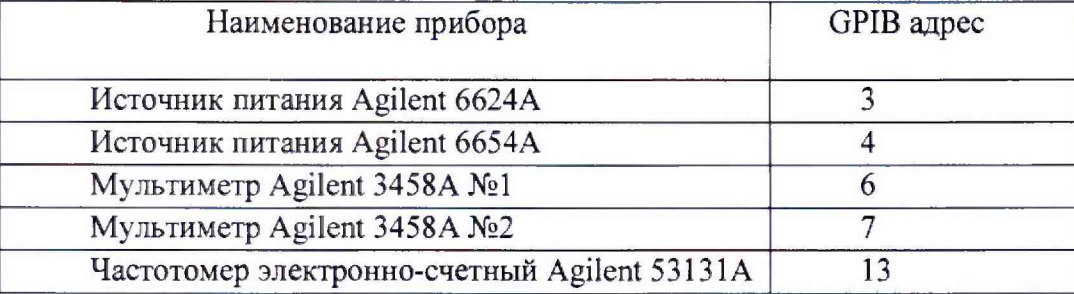

Для подключения к источнику питания Agilent 6624А использовать связку из 10 кабелей, помеченные бирками по следующей схеме:

<канал> - номер канала источника питания от одного до четырех;

<F|S> - Force или Sense;

 $\left\langle +\right|$ -> - плюс или минус.

На рисунке 4 детально показано, как должен быть подключен кабель к задней панели источника питания Agilent 6624А.

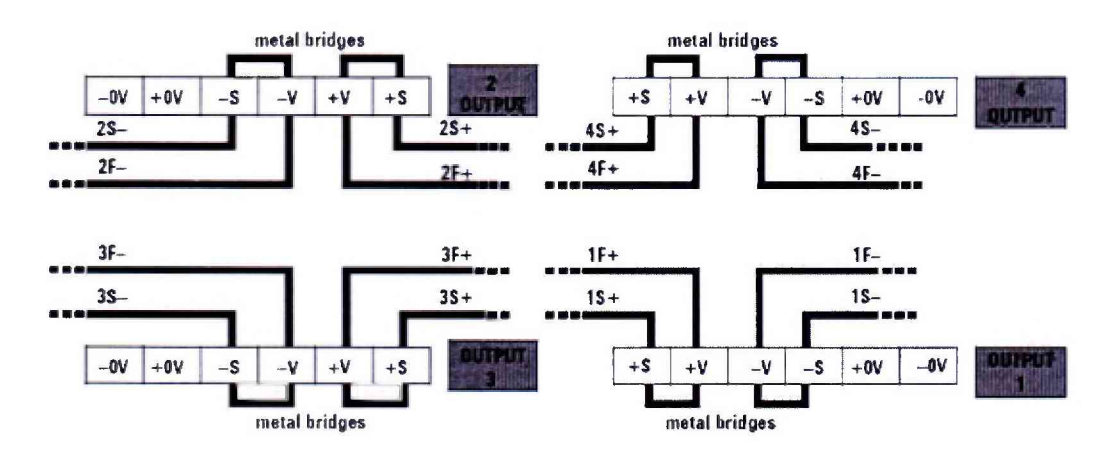

Рисунок 4 - Схема подключения кабеля к задней панели источника питания

Для подключения к источнику питания Agilent 6654А использовать связку из шести кабелей, помеченные бирками следующим образом:

- два кабеля связаны вместе и помечены +F;

- два кабеля связаны вместе и помечены -F;
- один кабель помечен +S;
- один кабель помечен -S.

На рисунке 5 детально показано, как должен быть подключен кабель к задней панели источника питания Agilent 6654А.

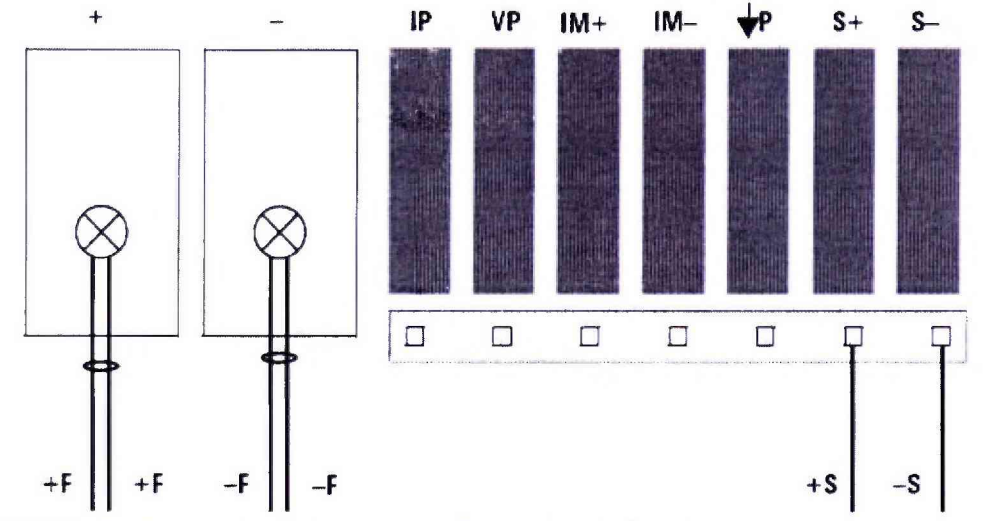

Рисунок 5 - Схема подключения кабеля к задней панели источника питания

Для подключения к мультиметрам Agilent 3458A использовать два шестипиновых кабеля следующим образом:

- разъем DMM1 подключите к мультиметру №1 (GPIB адрес 6);

- разъем DMM2 подключите к мультиметру №2 (GPIB адрес 7).

Для подключения базовой платы Е7008-66401 к измерительному блоку установки использовать комплект кабелей Е7008-68504. Кабели помечены по следующей схеме:  $\langle$ "G" | "S" | "F" >  $\langle$ " + " | " - " > < номер кардкейджа >.

Расположение разъемов на измерительном блоке установки приведено на рисунке 6.

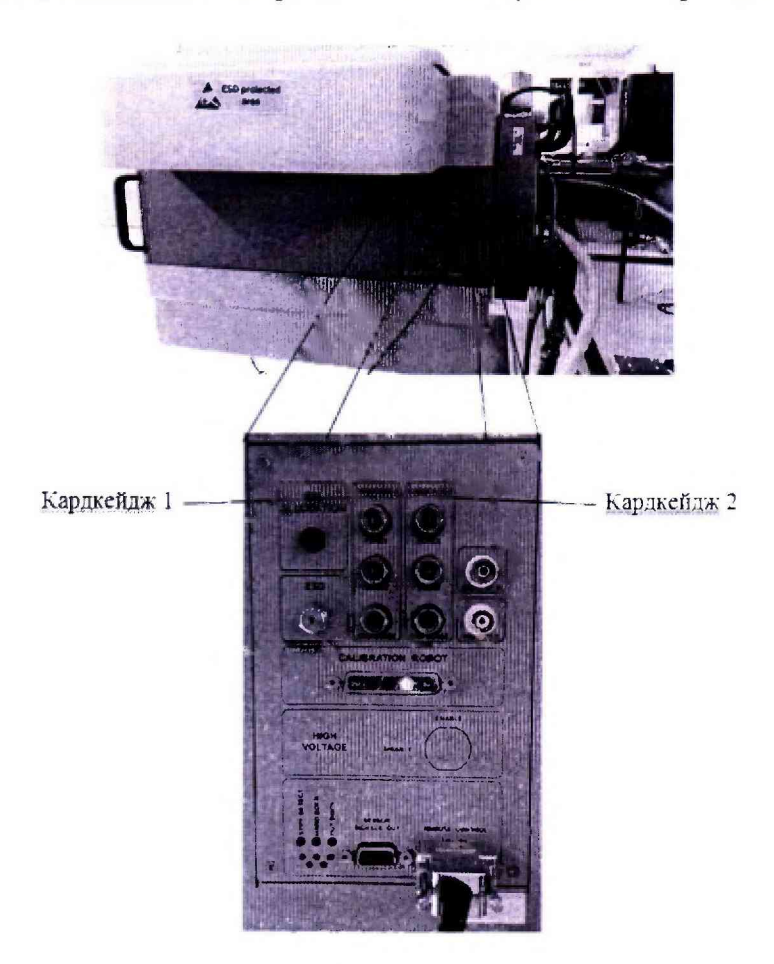

Рисунок 6 - Расположение разъемов на измерительном блоке установки

7.2.1.4 Подсоединить кабели, ориентируясь на маркировку, в соответствии рисунком 7.

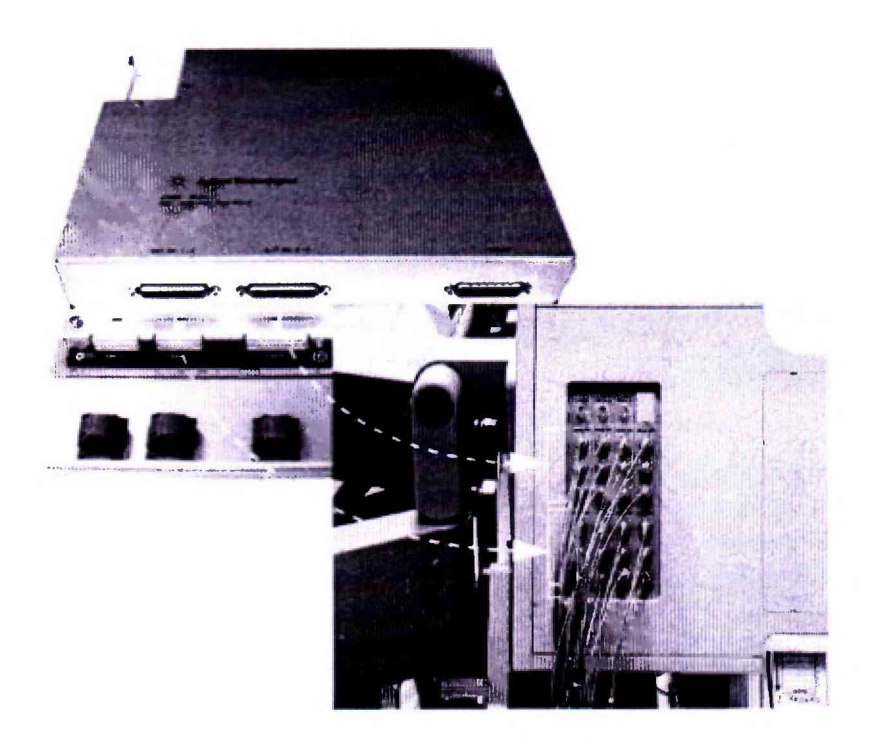

Рисунок 7 - Порядок подсоединения кабелей

7.2.1.5 Провести инициализацию мультиметров и частотомера, для чего выполнить следующие действия:

а) на передней панели мультиметров Agilent 3458А установить:

- кнопку «Terminals» в положение «front»;

- кнопку «Guard» в положение «Ореп».

б) на передней панели частотомера Agilent 53131А установить параметр «Gate

Time Control» в центральное положение. Никакие другие кнопки не должны быть нажаты.

в) установить соответствующие GPIB адреса для каждого из приборов.

7.2.1.6 Осуществить предварительный прогрев приборов в течение не менее 4 часов, для установления их рабочего режима.

### 7.3 Идентификация программного обеспечения

7.3.1 Проверку соответствия заявленных идентификационных данных программного обеспечения (ПО) установки проводить в следующей последовательности:

- проверить идентификационное наименование ПО:

- проверить номер версии (идентификационный номер) ПО для чего в окне «ui\_report.ORG.PROD» переместитесь вверх, найдите запись, отображающей версию ПО, например «s/w rev. 7.4.3.3».

Результаты поверки считать положительными, если идентификационные данные ПО соответствуют идентификационным данным, приведенным в таблице 4.

#### Таблица 4

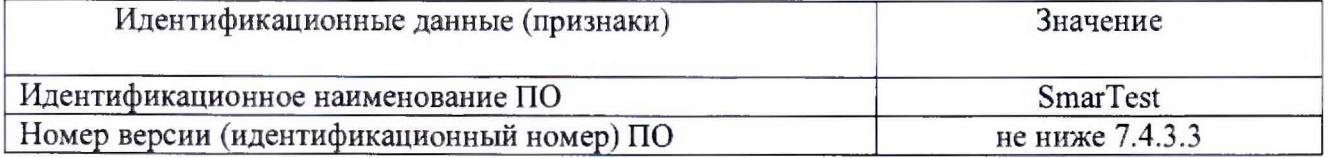

#### 7.4 Опробование

7.4.1 Запустить ПО установки (Для запуска программы ввести в строку команду: /opt/hp93000/soc/fw/bin/tracecal, после этого нажать клавишу «ENTER»).

На экране появится окно программы. Вид окна программы с описанием его элементов приведен на рисунке 8. Описание кнопок, находящихся в левой верхней части экрана приведено в таблице 5.

Программа автоматически опрашивает установку и все подключенные внешние приборы и выводит результат в окно программы. Если оборудование подключено неправильно и/или его статус не соответствует требуемому, установка выдаст сообщение об ошибке подключения внешнего оборудования, необходимо закрыть программу, проверить правильность подключения оборудования и перезапустить программу.

Если оборудование подключено правильно, программа автоматически начнет процедуру опроса мультиметров Agilent 3458A и базовой платы.

Время опроса мультиметров составляет 15 минут.

Время опроса базовой платы составляет 10 минут.

7.4.2 Результаты опробования считать положительными, если при опросе установки не отображается информация об ошибках.

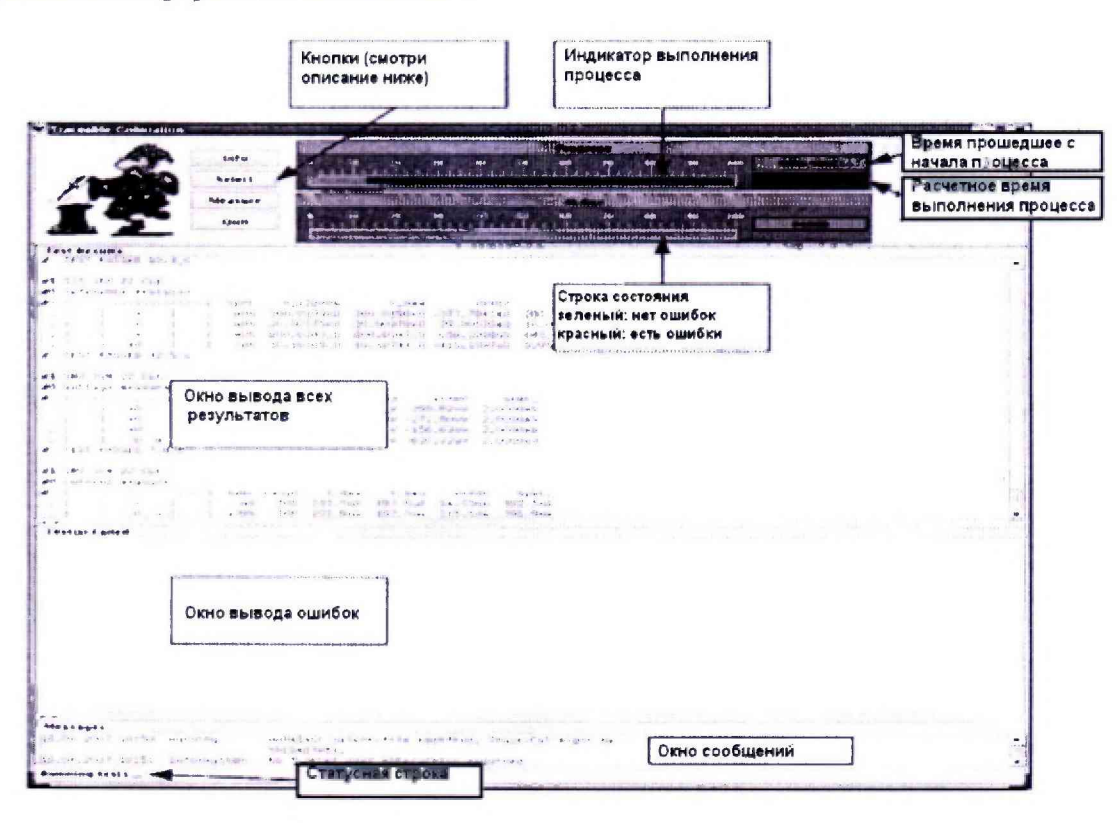

Рисунок 8 - Окно программы

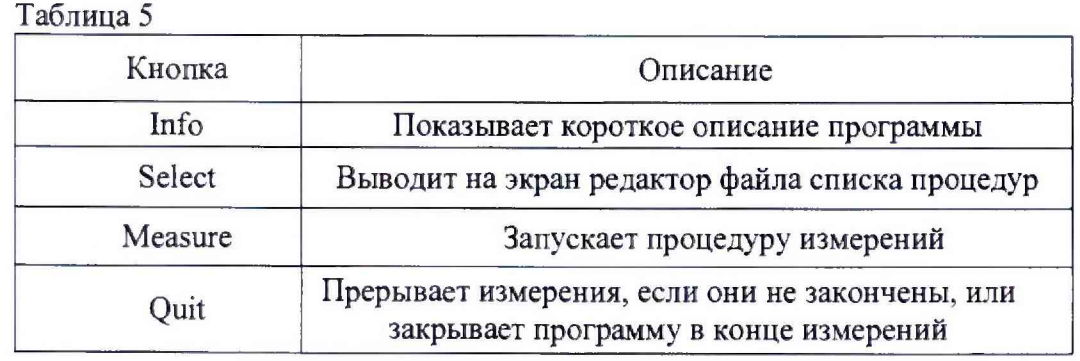

### 7.5 Определение метрологических характеристик

## 7.5.1 Определение абсолютной погрешности установки частоты

7.5.1.1 Определение абсолютной погрешности установки частоты проводить путем измерения с помощью частотомера Agilent 53131А опорной частоты установки, для чего необходимо выполнить операции указанные ниже.

7.5.1.2 В окне программы нажать кнопку «Measure».

7.5.1.3 Соединить канат № 1 частотомера Agilent 53131А с выходом 10 MHz OUT на боковой панели измерительного блока установки, как показано на рисунке 9.

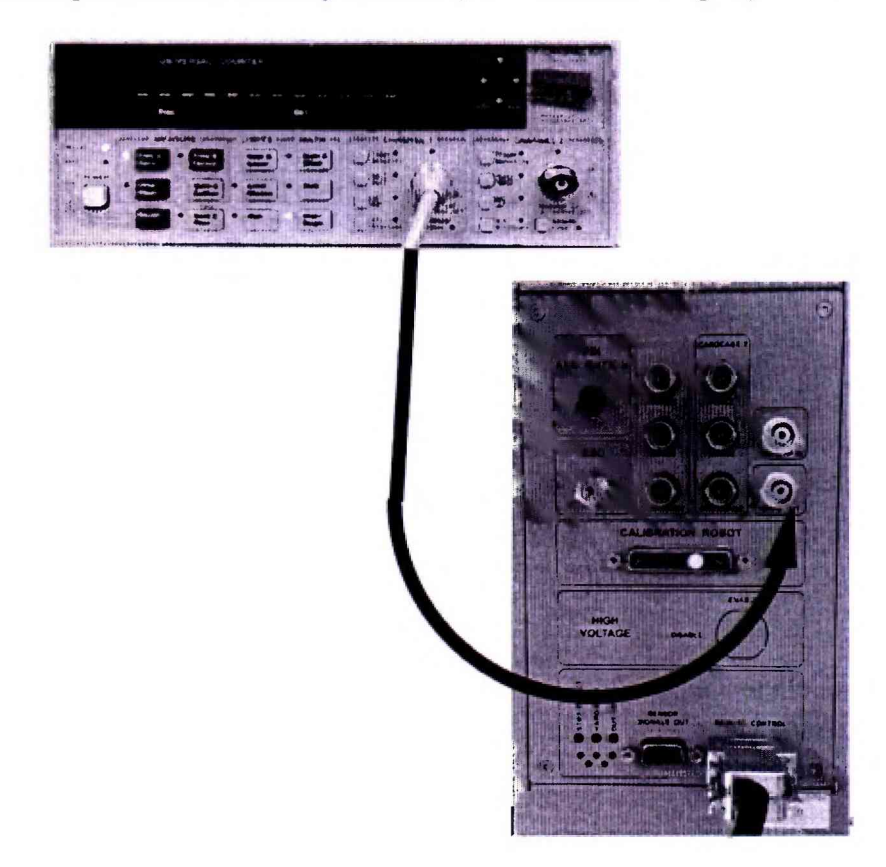

Рисунок 9 - Соединение частотомера с выходом 10 MHz OUT измерительного блока установки

7.5.1.4 В предложенном окне, представленном на рисунке 10 нажать «ОК», частотомер выполнит измерение опорной частоты установки.

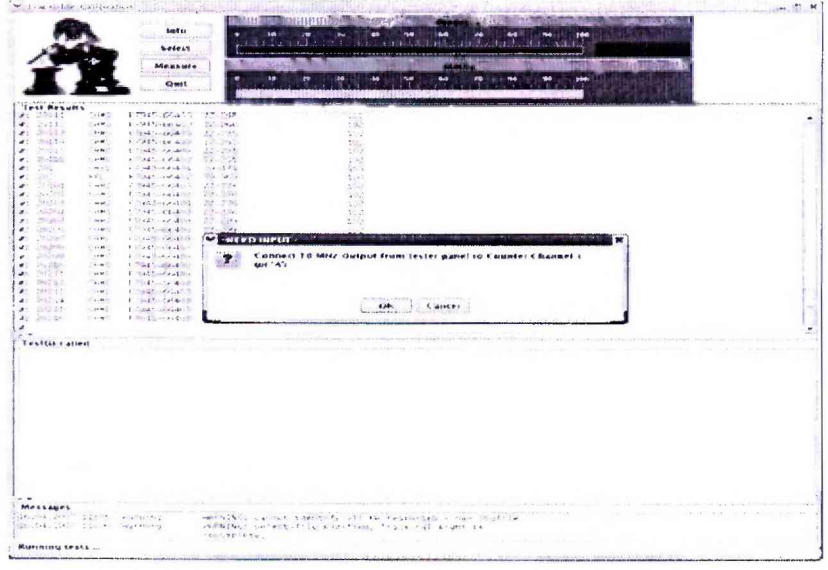

### Рисунок 10 - Окно программы при измерении опорной частоты

7.5.1.5 По окончании измерений и после вынода результатов измерений опорной частоты на экран, программа выведет сообщение с требованием отсоединить кабель между тестовой головой и частотомером (рисунок 11).

Отсоединить кабель, нажать **«ОК».**

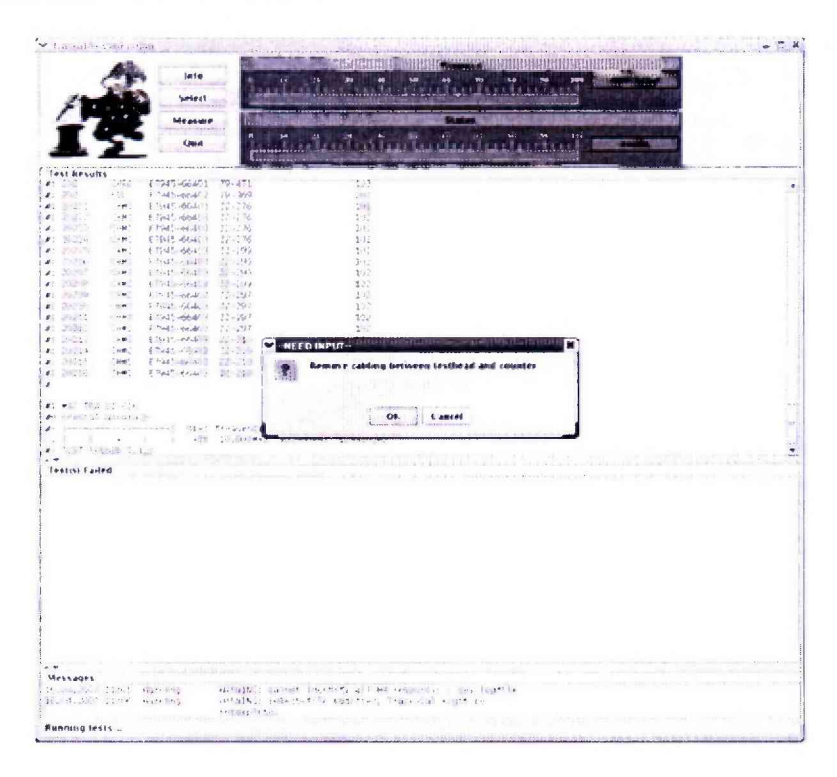

Рисунок 11 - Окно программы после проведения измерений опорной частоты

Результаты измерений автоматически заносятся программой в файл var/opt/hp93000/soc/tracecal/TC\_COMMON/result.1 (таблица под заголовком MSC TCA 11 CLK crystal accuracy).

7.5.1.6 Рассчитать абсолютную погрешность частоты опорного сигнала по формуле **(**1**):**

$$
\Delta F = 10 \text{ MTH} - F_{\text{H3M}} \tag{1}
$$

7.5.1.7 Результаты поверки считать положительными, если значения абсолютной погрешности установки частоты находятся в пределах ±150 Гц.

# **7.5.2 Определение абсолютной погрешности опорных напряжений постоянного тока.**

7.5.2.1 Измерение опорных напряжений постоянного тока производится в соответствии с программой сразу после отсоединения кабеля между тестовой головой и частотомером и последующего нажатия кнопки **«ОК»** (п.7.5.1).

7.5.2.3 Результаты измерений при воспроизведении установкой опорных напряжений заносятся программой в файл **/var/opt/HP93000/soc/tracecal/TC\_COMMON/result.l.**

7.5.2.4 Результаты поверки считать положительными, если значения абсолютной погрешности воспроизведения опорных напряжений постоянного тока находятся в пределах, указанных в таблицах 6, 7, 8.

# Таблица 6

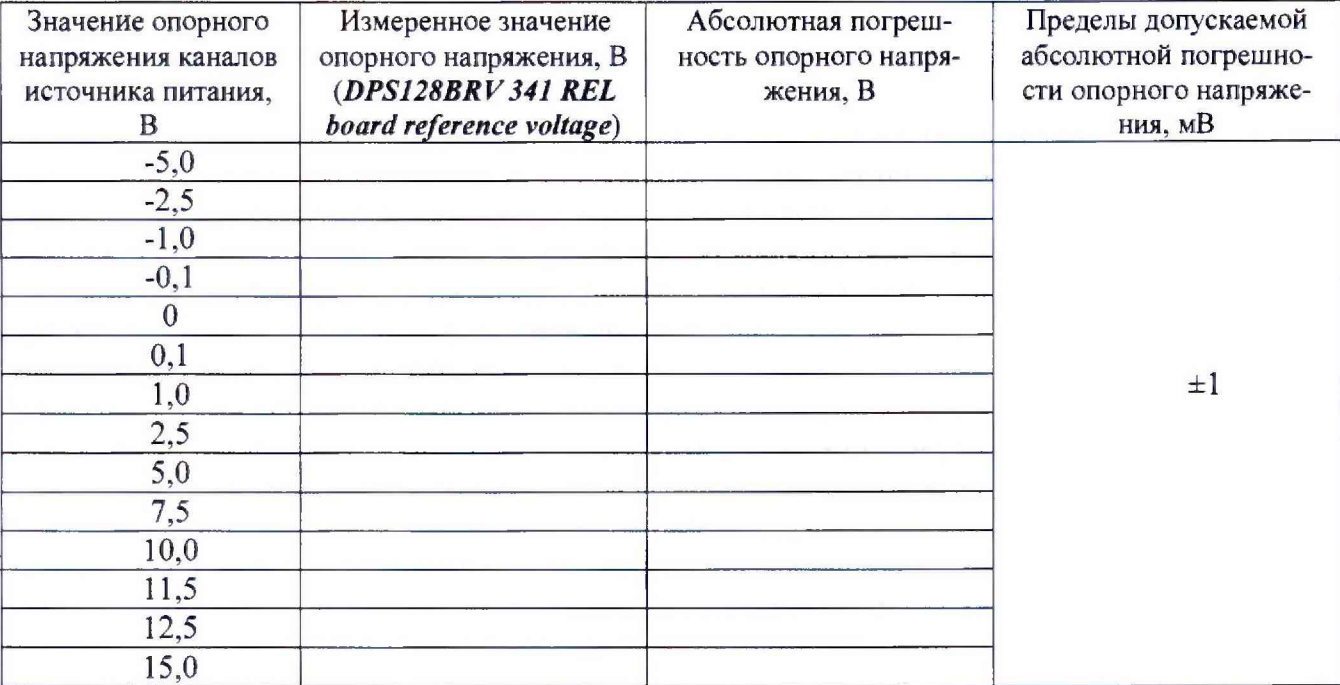

# Таблица 7

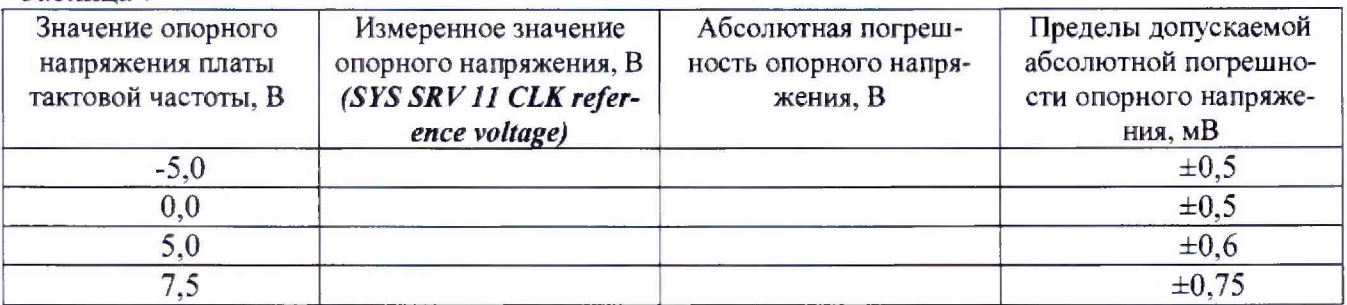

### Таблица 8

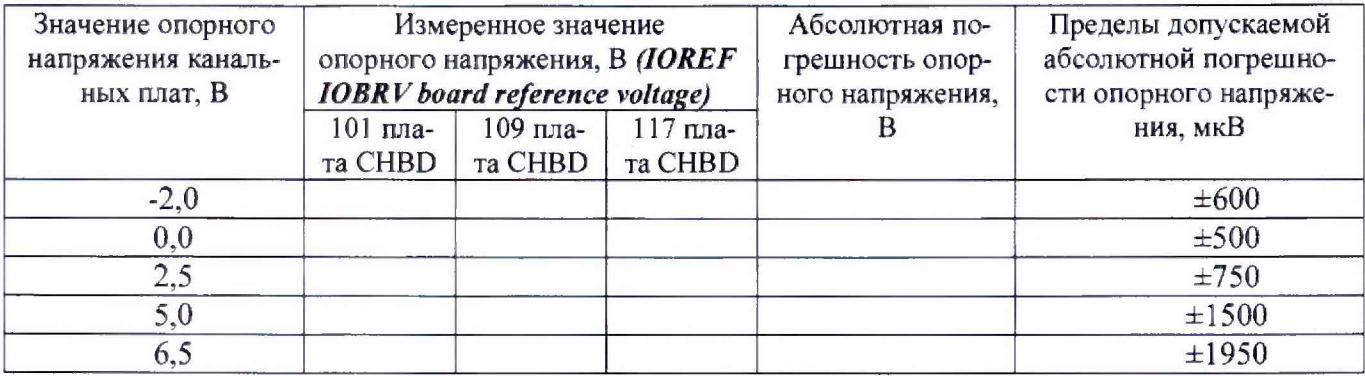

# **7.5.3 Определение абсолютной погрешности опорных сопротивлений высокоточных измерителей**

7.5.3.1 Измерения опорных сопротивлений производятся программой при отсоединенном от тестовой головы частотомере и последующего нажатия кнопки **«ОК»** (п.7.5.1).

7.5.3.2 Результаты измерений занести программой в файл **/var/opt/HP93000/soc/tracecal/ TC\_COMMON/result.l.**

В процессе выполнения измерений в правом верхнем углу окна программы отображается полное требуемое время, и время, оставшееся до конца измерений.

Если после проведенных измерений на экране появится сообщение об ошибках, необходимо просмотреть файл ошибок и принять меры к их устранению (для облегчения поиска все обнаруженные ошибки помечаются вопросительным знаком «?»).

В случае успешно пройденных измерений в окне программы появится окно с сообщением «Traceable Calibration successfully finished», в соответствии с рисунком 12

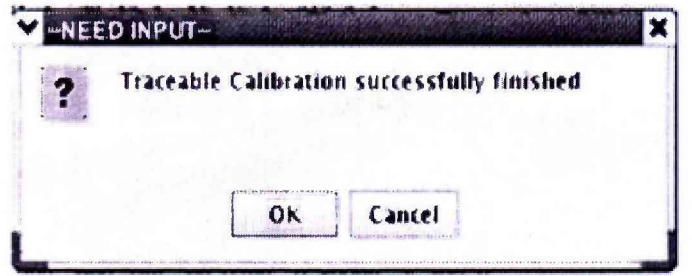

Рисунок 12 - Диалоговое окно

В этом окне нажмите ОК.

Для того чтобы закрыть программу нажмите Quit.

7.5.3.3 Результаты поверки считать положительными, если значения абсолютной погрешности опорных сопротивлений и воспроизведения силы постоянного тока высокоточными измерителями находятся в пределах, указанных в таблицах 9,10, 11.

Таблица 9

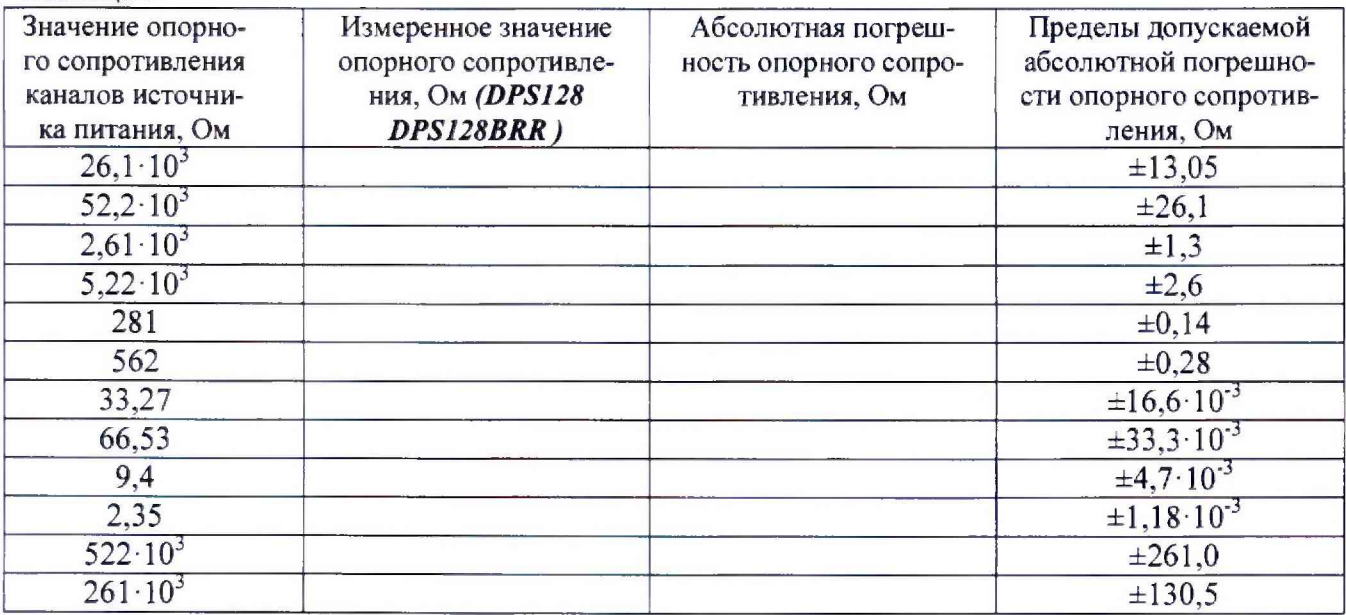

Таблица 10

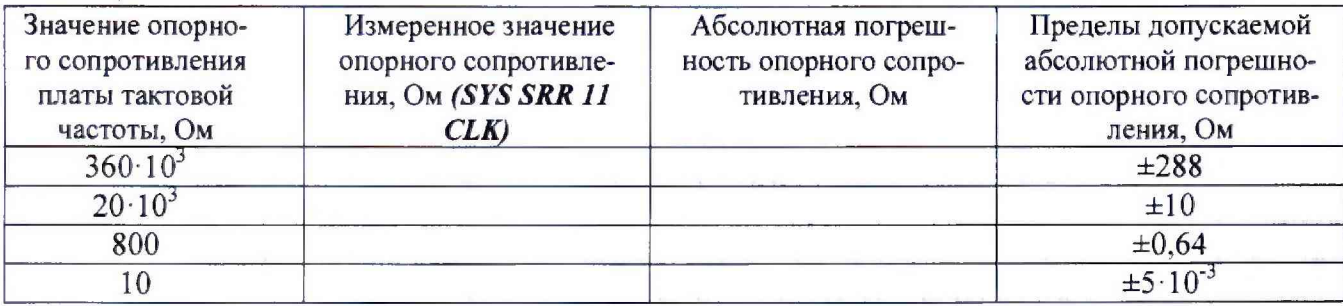

Таблица 11

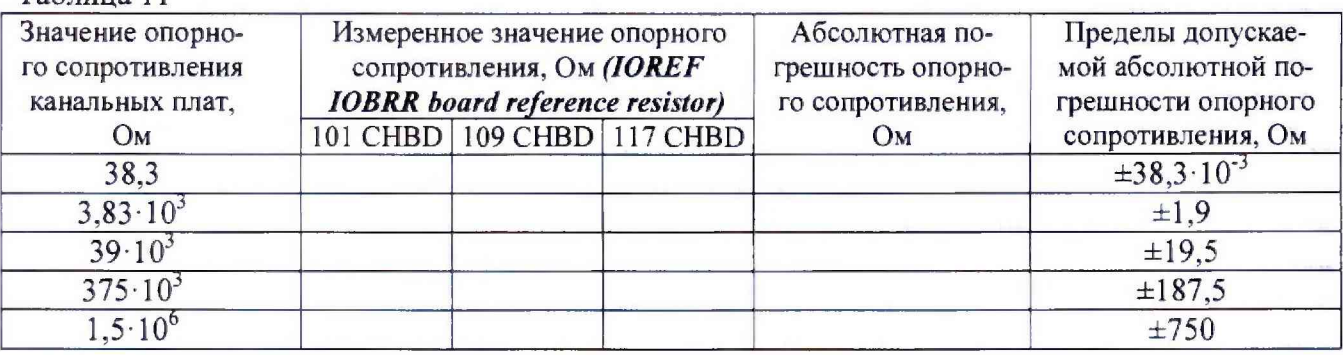

# **7.5.4 Проведение процедуры автокалибровки**

7.5 4.1 Установка калибровочного робота на тестовую голову.

Общий вид и обозначение кнопок управления пульта дистанционного управления приведено на рисунке 13. Функциональное назначение кнопок управления приведено в таблице 12. Перевести устройство жесткой стыковки тестовой головы в позицию «UN DOCK». Для этого нажать на пульте дистанционного управления на кнопку «HARD UNDOCK» (6).

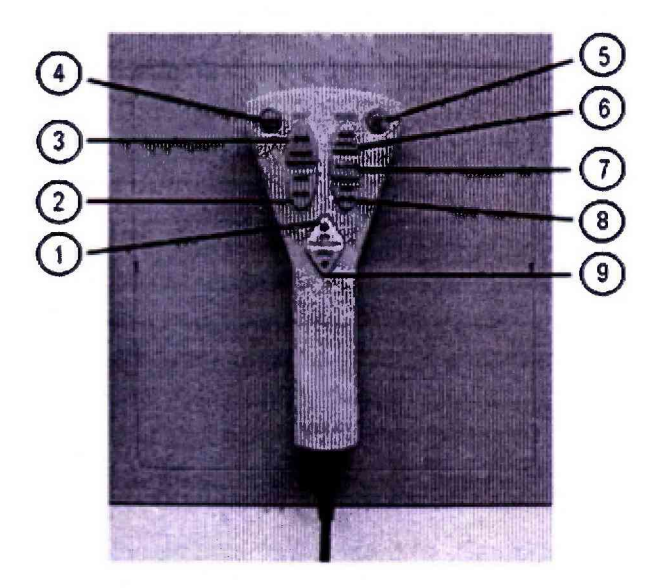

Рисунок 13- Пульт дистанционного управления

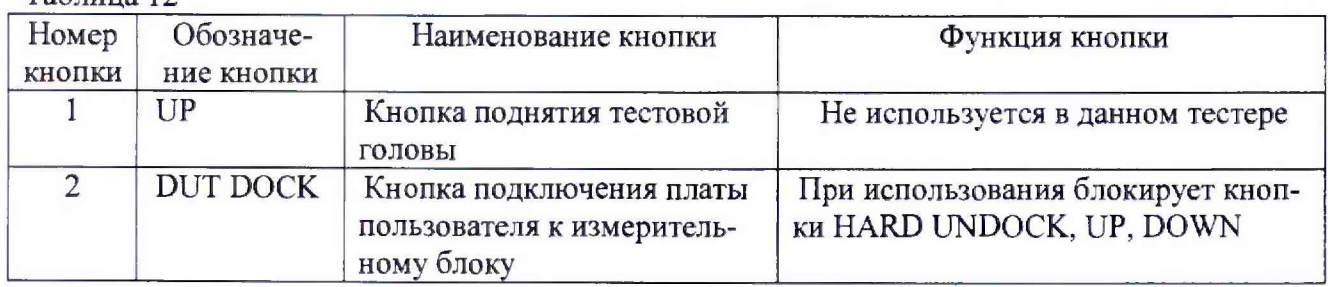

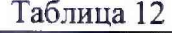

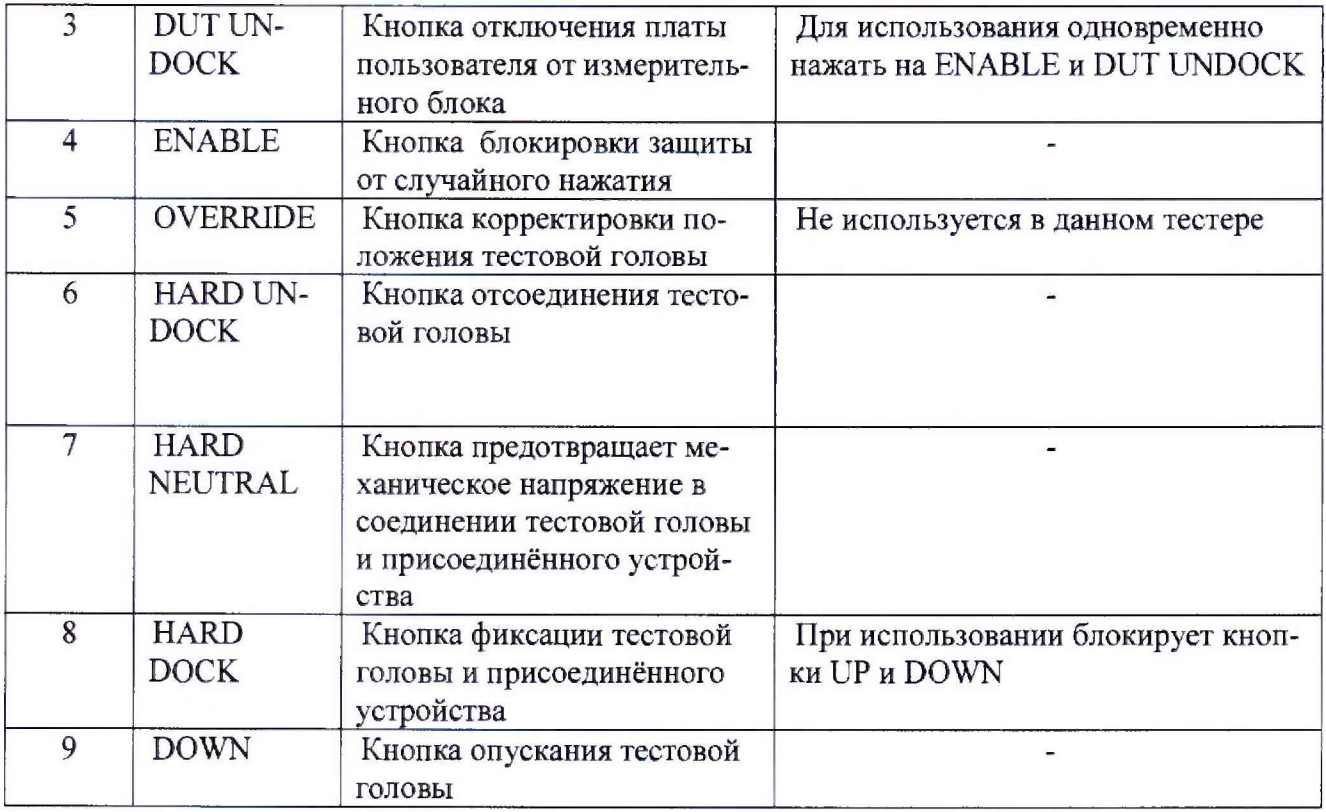

7.5.4.2 Подкатить калибровочный робот к измерительному блоку установки. Выровнять калибровочный робот параллельно лицевой стороне измерительного блока как показано на рисунке 14. Убедиться, что сторона с двумя направляющими штырями для стыковки установлена по направлению к двум цилиндрам на тестовой голове. Оставить небольшой промежуток между калибровочным роботом и измерительным блоком. Включить тормоза на колесах транспортной тележки.

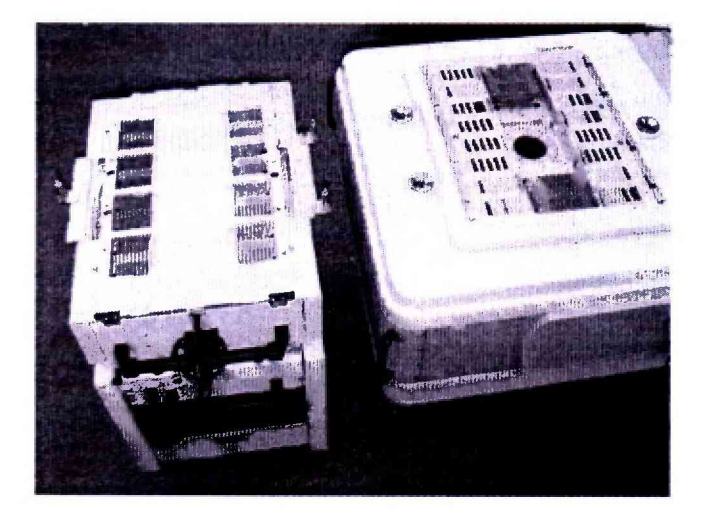

Рисунок 14 - Установка калибровочного робота рядом с измерительным блоком

7.5.4.3 Отсоединить устройство позиционирования от транспортной тележки. Для этого вытянуть два стопорных штифта, расположенных с обоих концов калибровочного робота, и повернуть их на 90° как показано на рисунке 15.

15

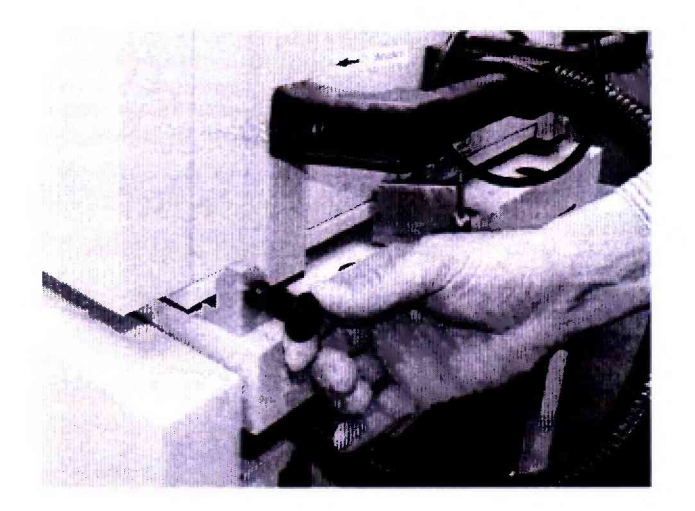

Рисунок 15 - Стопорные штифты.

7.5.4.4 Поднять устройство позиционирования и повернуть его как показано на рисунке 16. Соблюдать осторожность для того, чтобы не перекрутить гибкую трубку, соединяющую устройство позиционирования и транспортировочную тележку.

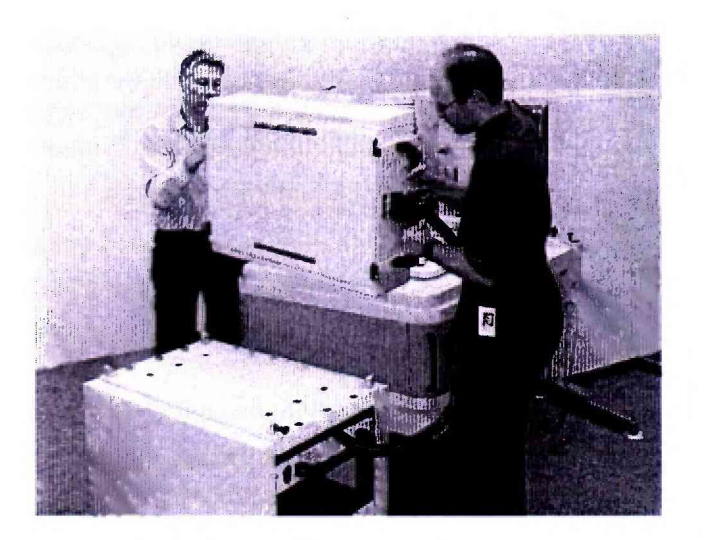

Рисунок 16 - Снятие устройства позиционирования с транспортной тележки

7.5.4.5 Осторожно установить устройство позиционирования на тестовую голову, так чтобы все направляющие штыри жесткой стыковки вошли в цилиндры, установленные в тестовой голове (рисунок 17). Убедиться, что лицевая часть устройства позиционирования установлена параллельно поверхности пользовательского интерфейса тестовой головы.

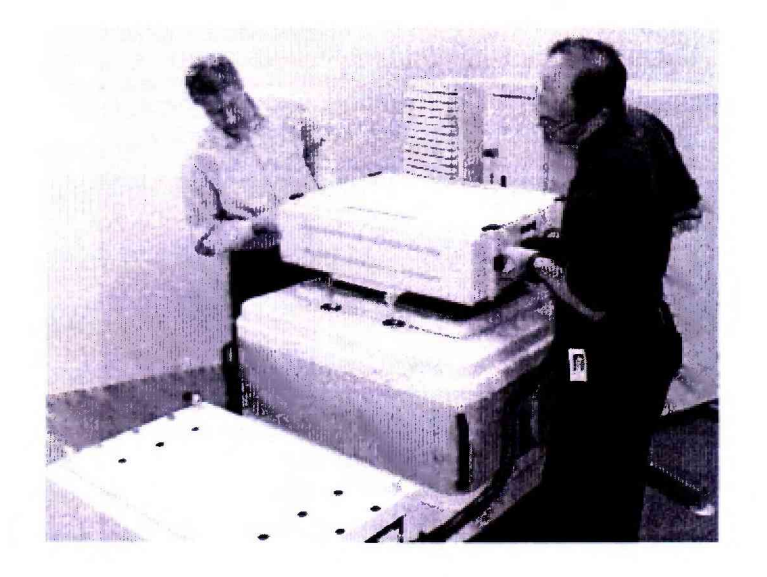

Рисунок 17 - Установка устройства позиционирования на тестовой голове

7.5.4.6 Перевести устройство жесткой стыковки тестовой головы в позицию «HARD DOCK». Для этого нажать на пульте дистанционного управления на кнопку «HARD NEU-TRAL» (7) , затем нажать на кнопку «HARD DOCK» (8). Общий вид и обозначение кнопок управления пульта дистанционного управления приведено на рисунке 13,

7.5.4.7 Подсоединить соединительный кабель к гнезду «CALIBRATION ROBOT» тестовой головы, в соответствии с рисунками 18 (кабель между калибровочным роботом и тестовой головой) и 19 (разъем «CALIBRATION ROBOT» тестовой головы).

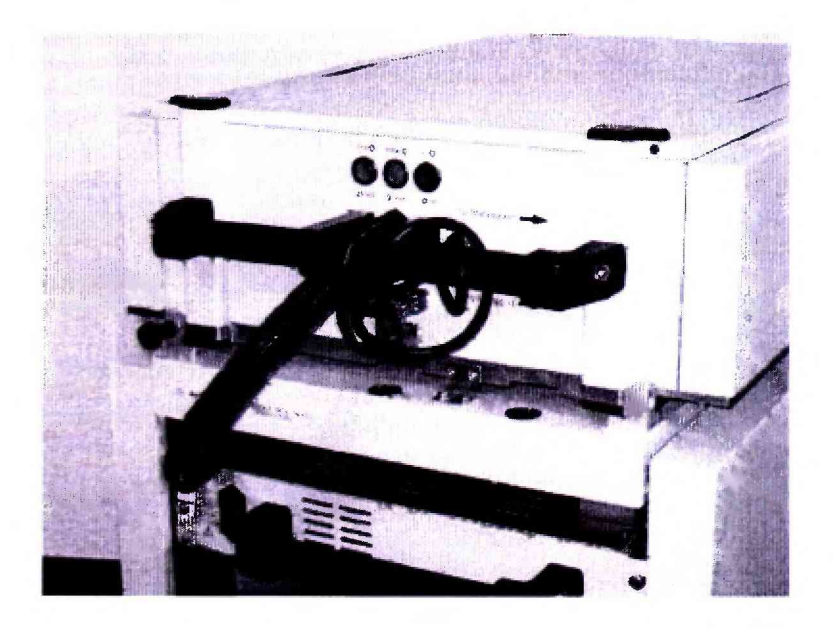

Рисунок 18 - Кабель между калибровочным роботом и тестовой головой.

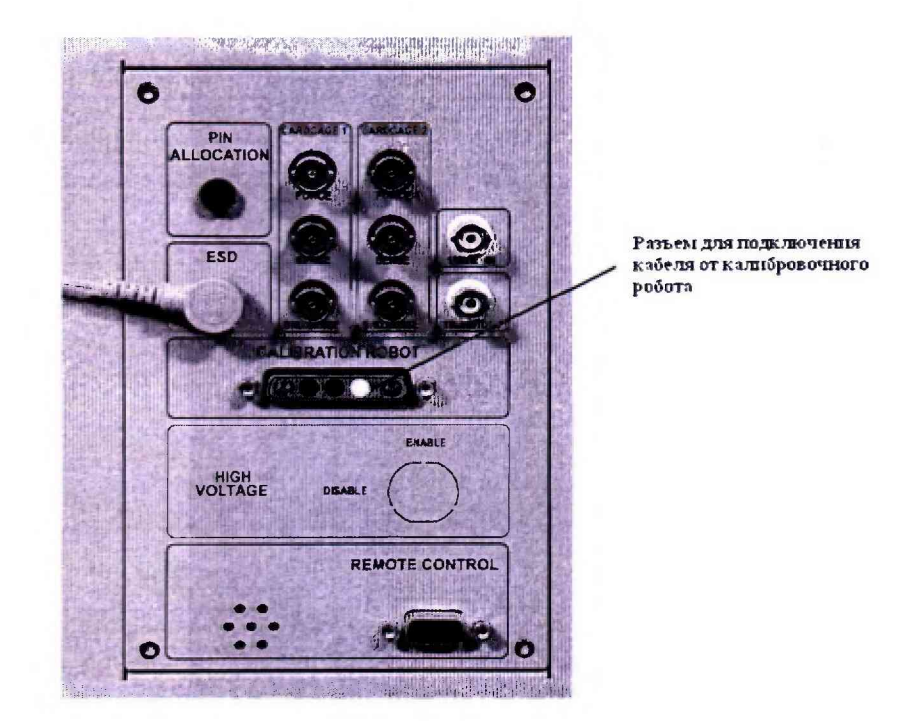

Рисунок 19 - Разъем «CALIBRATION ROBOT» тестовой головы

7.5.4.8 Подсоединить сетевой кабель к розетке на калибровочном роботе с одной стороны и сетевой розетке в тестовой голове с другой (рисунок 20).

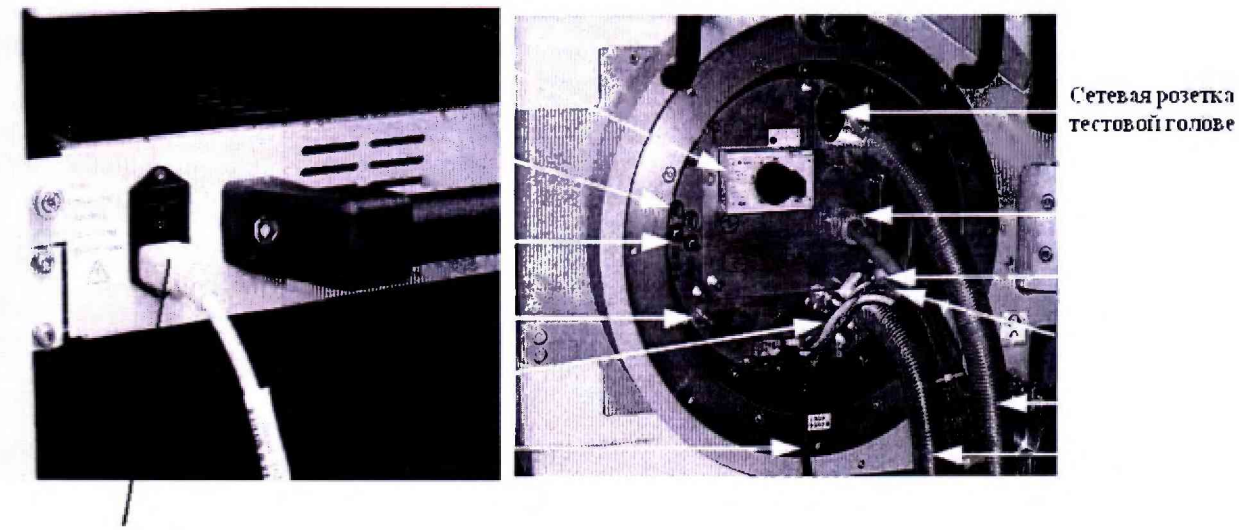

сетевой кабель

Рисунок 20 - Розетка для сетевого кабеля в калибровочном роботе

7.5.4.9 Запустить системное ПО «SmarTest», для чего набрать в командной строке /opt/hp93000/soc/prod\_env/bin/HPSmarTest.

На панели инструментов «SmarTest» кликнуть на пункт главного меню «93000 Setup». В открывшемся меню выбрать строку «System», затем выбрать пункт «Calibration» (рисунок  $21$ ).

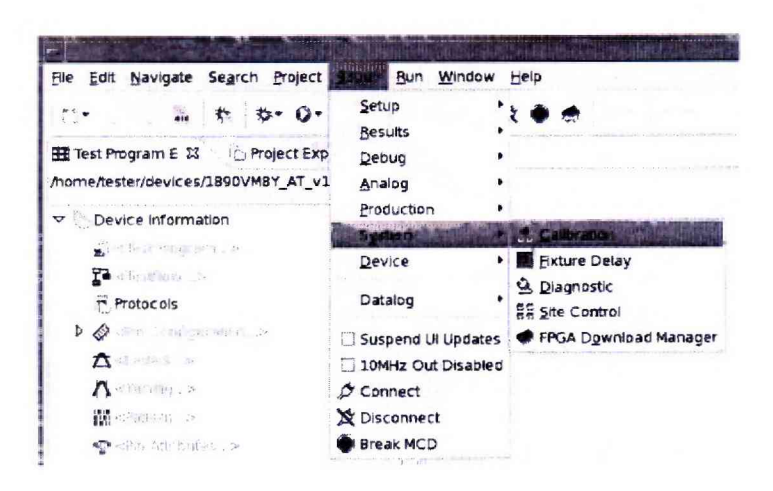

Рисунок 21 - Окно программы

7.5.4.10 Для запуска программы автокалибровки в меню «Tools» окна «Tester Maintenance» выбрать строку «Calibration» (рисунок 22).

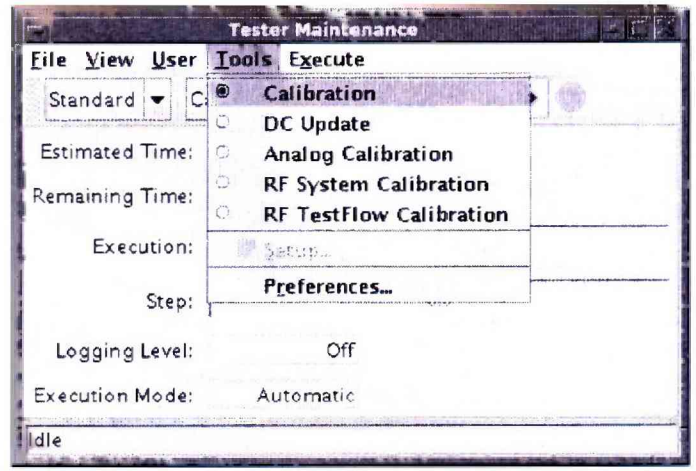

Рисунок 22 - Окно «Tester Maintenance»

7.5.4.11 В окне «Tester Maintenance» в меню «Execute» выбрать пункт «Run» (рисунок

 $23).$ 

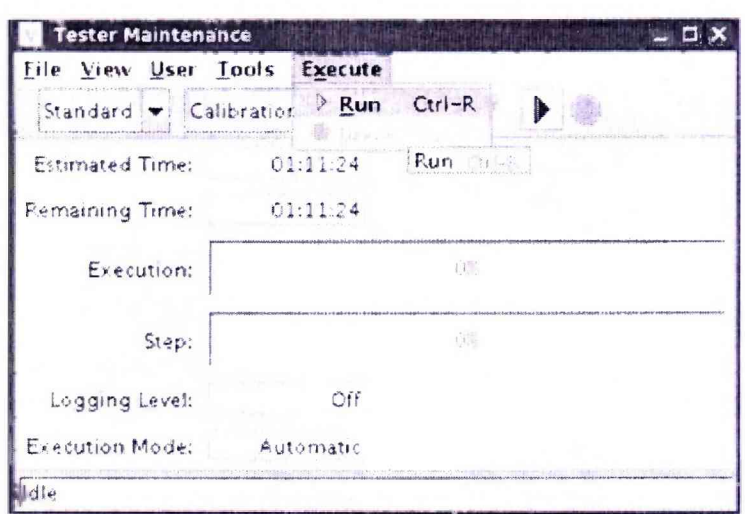

Рисунок 23 -Окно «Tester Maintenance»

7.5.4.12 В окне «Select Calibration Туре» выбрать первый пункт («for maintenance calibration») и нажать на кнопку «Continue» (рисунок 24). Вид окна «Tester Maintenance» в процессе прохождения автокалибровки представлен на рисунке 25.

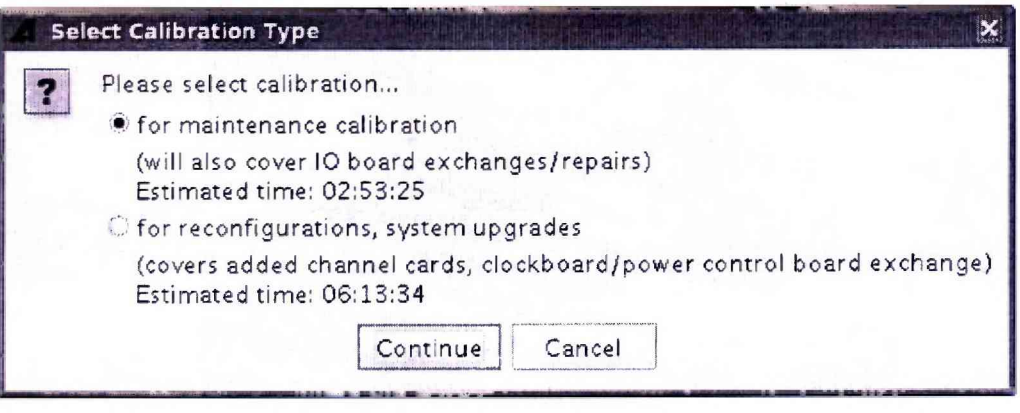

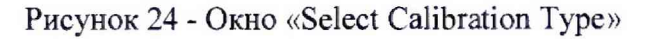

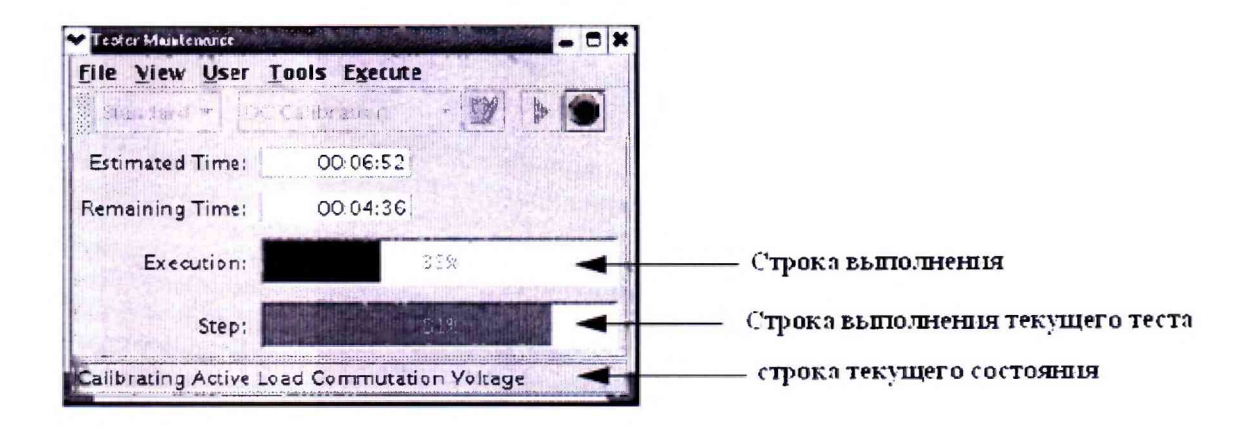

Рисунок 25 - Окно «Tester Maintenance» в процессе прохождения автокалибровки

7.5.4.13 Если автокалибровка проведена успешно и параметры установки соответствуют спецификациям, установка выведет диалог с надписью «Calibration passed» (рисунок 26).

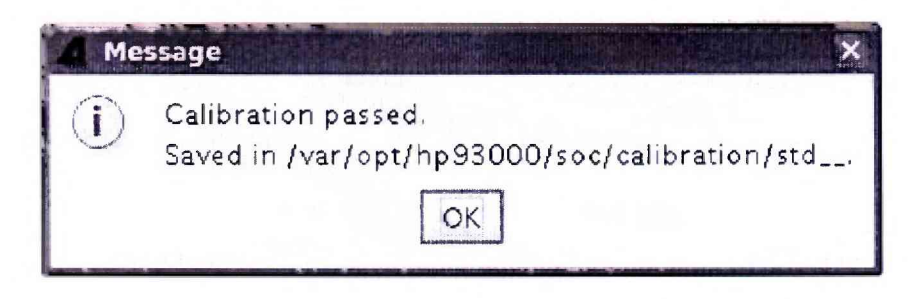

Рисунок 26 - Диалоговое окно

Калибровочные данные автоматически сохраняются в файл /var/opt/hp93000/soc/ calibration/std\_\_, который замещает файл предыдущей автокалибровки.

Если автоалибровка прошла с ошибками, или была прервана, появится окно представленное на рисунке 27.

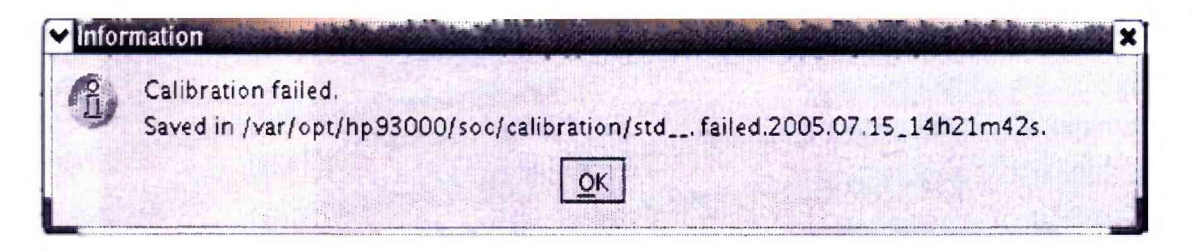

Рисунок 27 - Окно информации, появляющееся в случае, если автокалибровка прошла с ошибками, или была прервана

Данные автокалибровки сохраняются в файл, указанный в появившемся окне. В имени файла отражены дата и время окончание неудачной автокалибровки. В этом случае актуальным остается файл предыдущей автокалибровки.

7.5.4.14 Процедуру автокалибровки считать успешно завершенной, если в окне программы появилось сообщение, представленное на рисунке 26.

7.5.4.15 Результаты поверки считать положительными, если процедура автокалибровки завершилась успешно, в противном случае установка бракуется.

## **7.5.5 Проведение процедуры завершающей диагностики**

7.5.5.1 Произвести штатную встроенную процедуру диагностики установки для оценки ее исправности в соответствии с порядком, описанным в разделе 9 руководства по эксплуатации установки. Результаты диагностики сохраняются в файл:

### **/var/opt/hp93000/soc/diagnostic/di\_report\_file\_yyyy.mm.dd.XXhXXmXXs**

В имени файла указаны дата и время его создания.

*1.5.52* Результаты поверки считать положительными, если в результате диагностики не выявлены ошибки в противном случае, установка бракуется.

### **8 ОФОРМЛЕНИЕ РЕЗУЛЬТАТОВ ПОВЕРКИ**

8.1 При положительных результатах поверки установки выдается свидетельство установленной формы.

8.2 На оборотной стороне свидетельства о поверке записываются результаты поверки.

8.3 При проведение поверки отдельных измерительных каналов, которые используются при эксплуатации, на оборотной стороне свидетельства о поверке указываются поверяемые каналы и записываются результаты их поверки.

8.4 В случае отрицательных результатов поверки поверяемая установка к дальнейшему применению не допускается. На неё выдается извещение об её непригодности к дальнейшей эксплуатации с указанием причин.

8.5 Знак поверки наноситься на свидетельства о поверке в виде наклейки или оттиска поверительного клейма.

Начальник НИО-6

ФГУП «ВНИИФТРИ» В.И. Добровольский

ФГУП «ВНИИФТРИ» Начальник лаборатории 620

Н.В Нечаев